## How to Upload HQT Documents

The forms listed below need to be uploaded to Infinite Campus. **You must keep the original printed documents at your site in your compliance notebook**, as they would be required in the event of an audit by the Ohio Department of Education and/or the Federal Government.

Scan the completed documents and save each file in PDF format using the following naming convention: (\*\*\* insert individual teacher/paraprofessional name for each sheet \*\*\*)

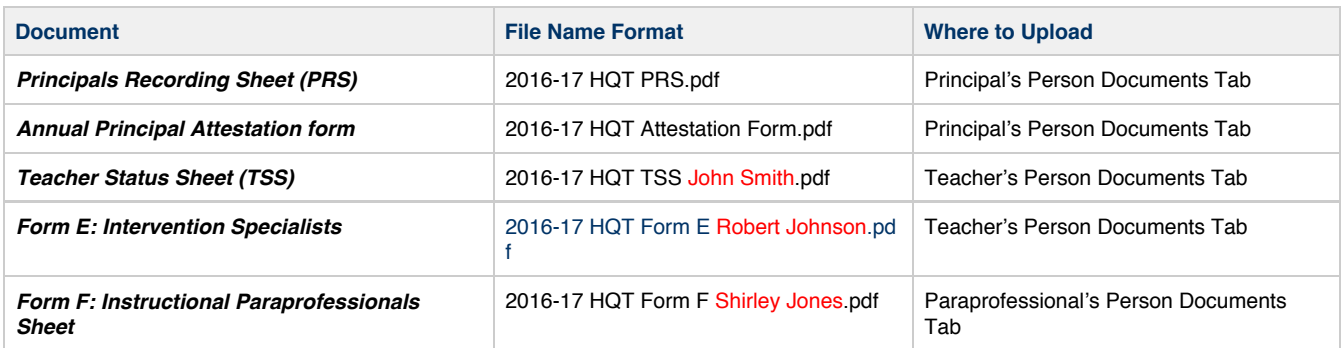

To upload documents, follow the steps below:

- 1. Open the **Search Tab**
- 2. Choose All People
- 3. Click the **Advanced Search** link
- 4. Enter the last name and first name in the boxes provided and click **Search**

You can differentiate between students, teachers, parents, etc. by how they appear in the search results. Employees will appear with a six-digit number in parenthesis ... this is their employee number. Students have their student ID after the # symbol.

- 5. Click on the person's name
- 6. Click the Person Documents tab *Note: if you do not see the person documents tab, make sure that you go to Index > Census > People after your search to see the right set of tabs.*
- 7. Click the **Upload Document** button
- 8. Click the **Add Files** button
- 9. Choose the scanned document from where you saved it
- 10. Click the Terms & Conditions check box
- 11. Click the **Upload** button
- 12. When completed, the document list should show the document you just uploaded

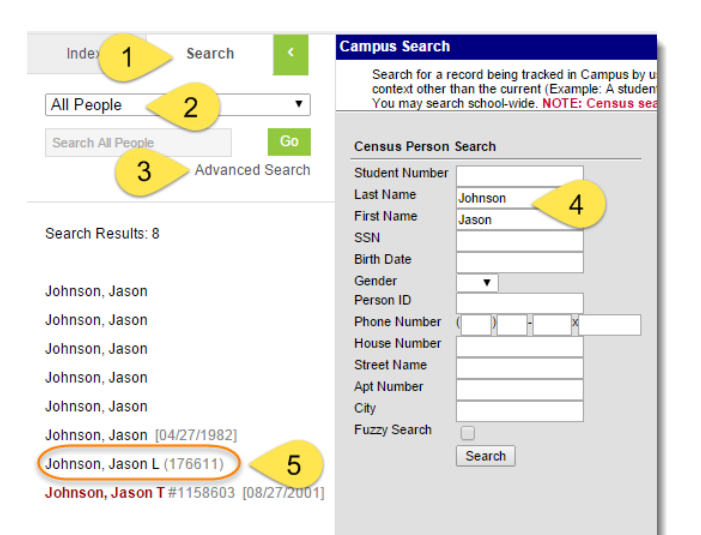

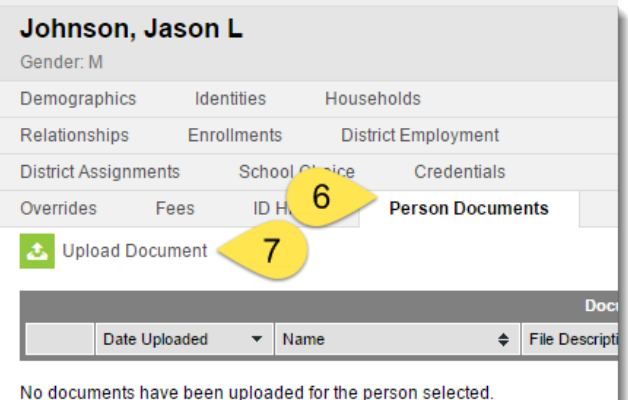

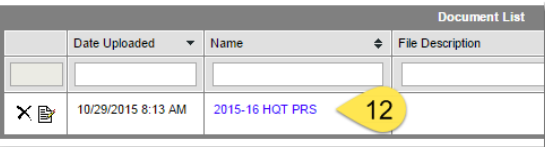

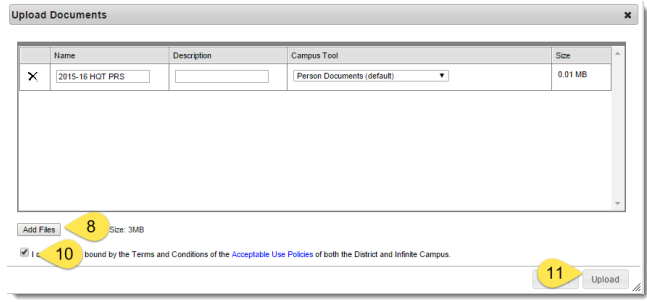